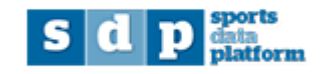

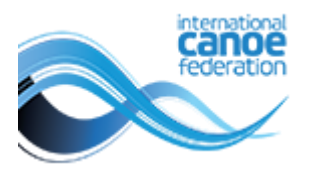

## **Athlete anti-doping certification information in SDP**

In SDP, search for your athletes. You can search all athletes or add a filter such as discipline (shown in green)

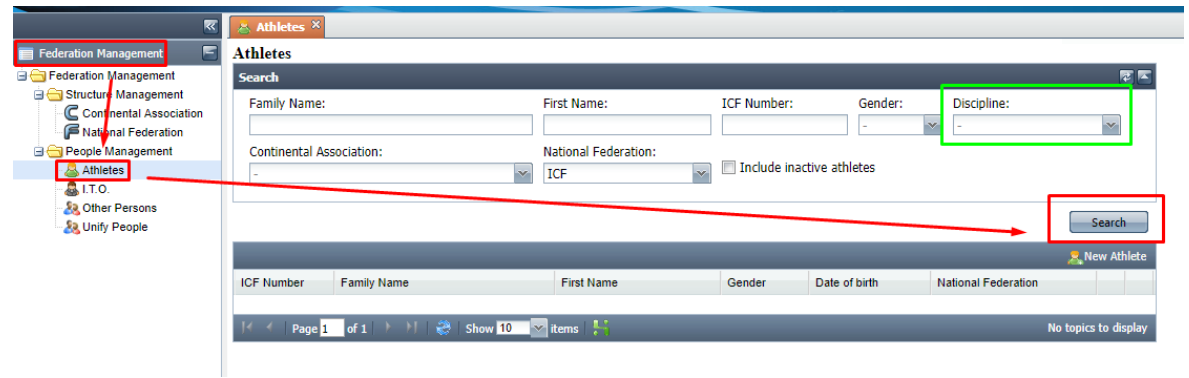

When your list of athletes appears, you can either view the anti-doping information for individual athletes, or export the entire list to view all athletes at once.

To view an individual athlete, click on edit.

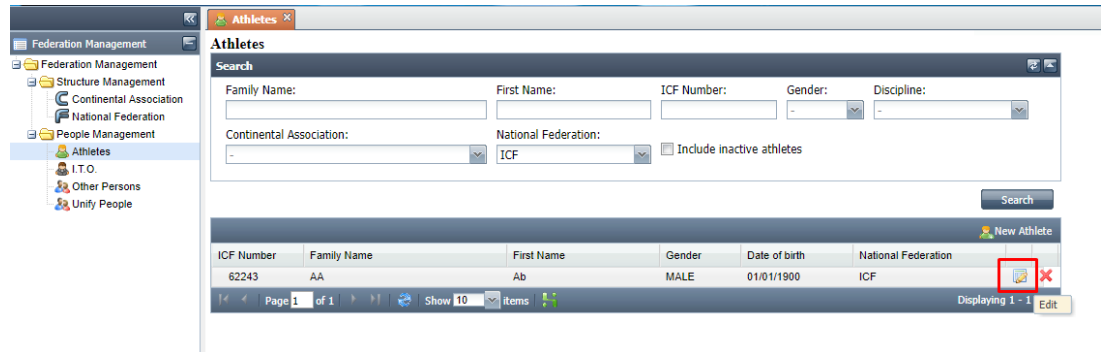

Choose the extra-data tab to see their anti-doping education information.

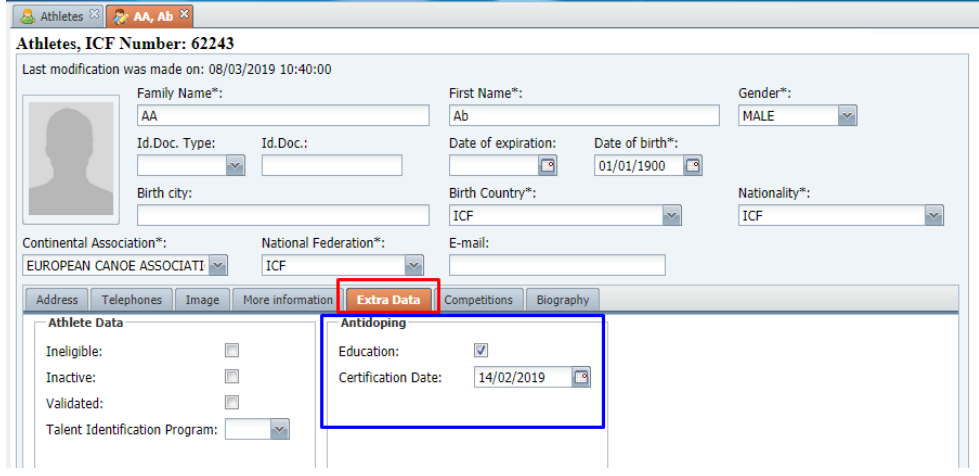

To see all athletes at once, use the export feature (note this could take some time for very long lists)

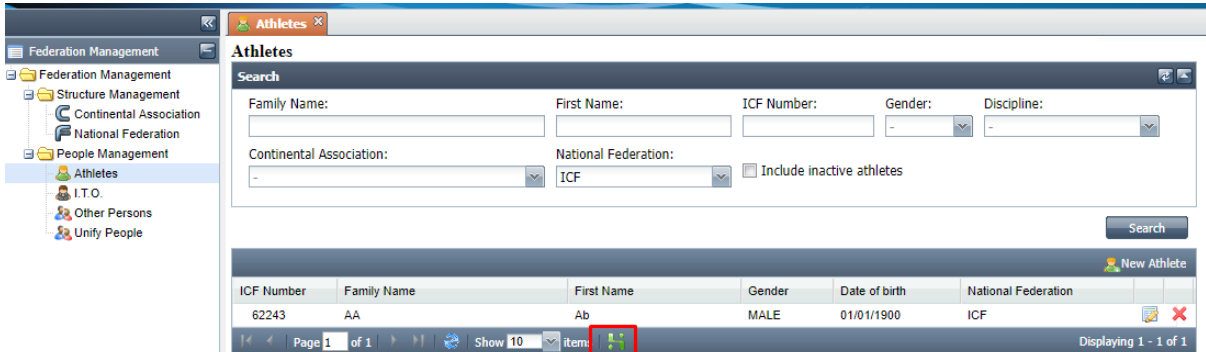

Open the export in Excel or an equivalent program. The anti-doping records for each athlete are shown in columns S & T.

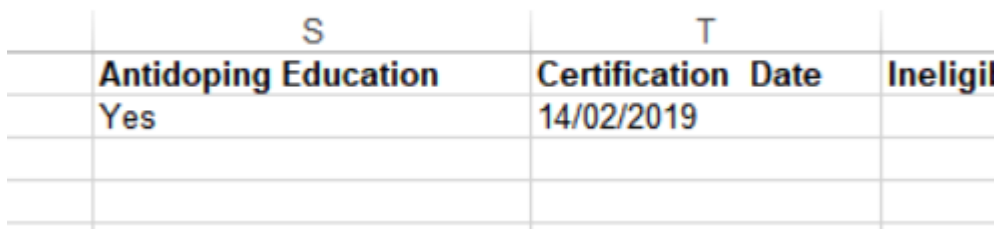

## **Reporting on anti-doping certification for a specific competition\***

Go to Pre Accreditations under competitions on the left menu, then add some search filters to find the appropriate competition. Note that by default the box will be checked to only show competitions with open period for pre accreditations. Once entries have closed for the competition, you will need to uncheck this box to see the competition and complete the export.

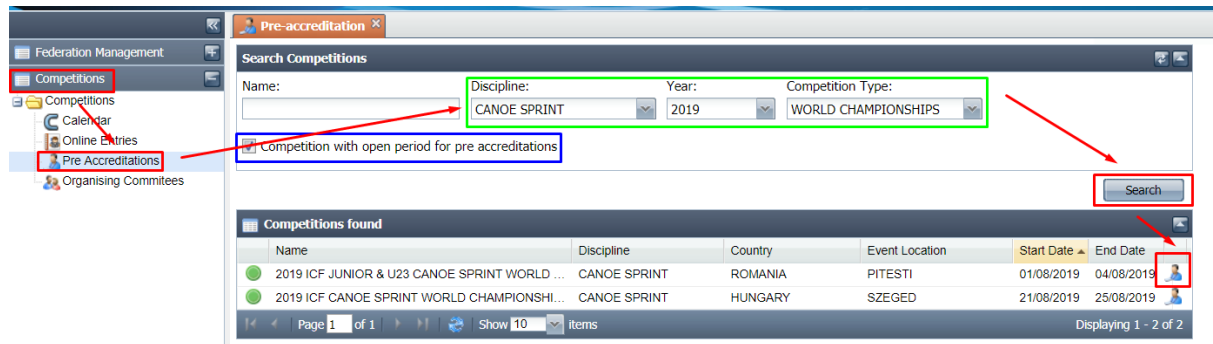

Click search to see all personnel in the pre-accreditation for this competition, then click the green "export entries to excel" icon

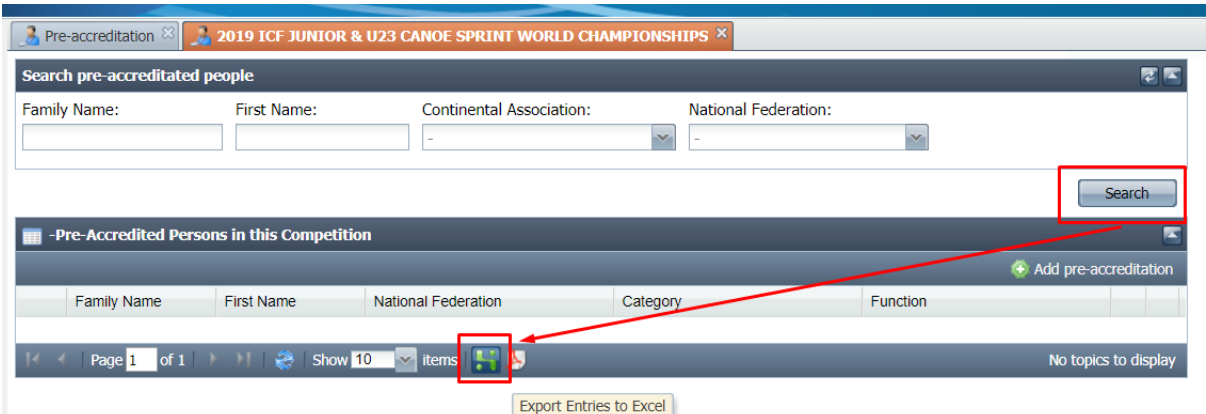

The anti-doping education information will be available in columns S & T.

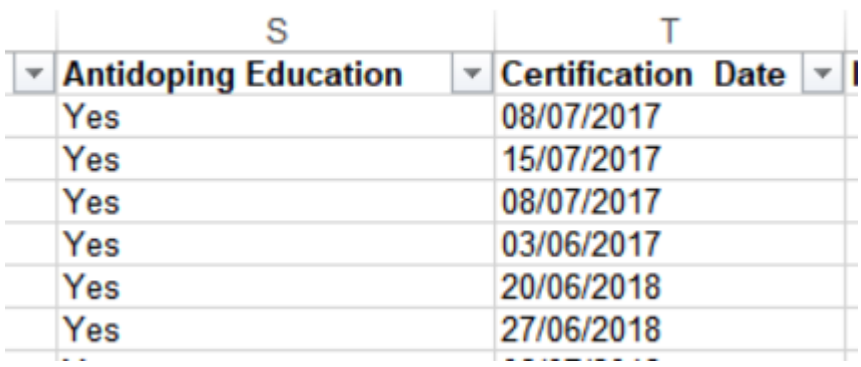

## **Important notes:**

Only athletes entered through the nominal entries for this competition will show up in the report.

Anti-doping education information is only recorded for athletes, not any other team personnel.

*\*Available from 20 March 2019*

## **Additional information**

The completed certificate information will be updated during the season approximately once per week.

If you have any issues with the system please contac[t sdp@canoeicf.com](mailto:sdp@canoeicf.com)

If you feel that the record is incorrect for a specific athlete, please contact [michel.alarcon@canoeicf.com](mailto:michel.alarcon@canoeicf.com) with the athlete's name, ICF number, and date of certificate completion.

Additional SDP user guides are available at:

[https://www.canoeicf.com/sports-data-platform#user\\_guide](https://www.canoeicf.com/sports-data-platform#user_guide)